# **ANLEITUNG ZUM VERBINDEN VON SMART HOME-SYSTEMEN MIT DEM IN-LITE SMART-SYSTEM** (SMART BRIDGE)

#### VERBINDEN VON SMART BRIDGE UND IN-LITE APP

- Installieren Sie die SMART BRIDGE und fügen Sie die SMART BRIDGE zum Garten hinzu.

Wählen Sie Einstellungen > Garten > Smart Bridge. Befolgen Sie dann die Schritte in der App.

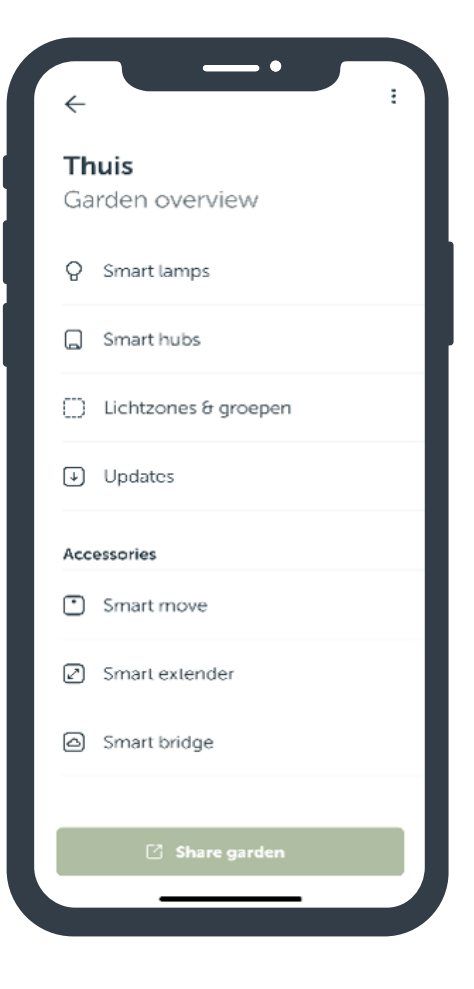

#### GOOGLE HOME & SMART BRIDGE

- 1. Richten Sie zuerst das in-lite System mit der in-lite App ein. Siehe Anleitung "Verbinden von SMART BRIDGE und in-lite App".
- 2. Öffnen Sie die Google Home-App.
- 3. Gehen Sie zu "Gerät einrichten".
- 4. Wählen Sie "Funktioniert mit Google".
- 5. Suchen Sie in-lite mithilfe der Suchleiste.
- 6. Verbinden Sie Ihr in-lite Konto mit Google. Geben Sie Ihre E-Mail-Adresse ein und verwenden Sie den Anmeldecode, den Sie per E-Mail erhalten haben.
- 7. Wählen Sie den Garten aus, den Sie verbinden möchten (Achtung: der gewählte Garten muss eine SMART BRIDGE enthalten).
- 8. Die SMART-Beleuchtung in Ihrem Garten wurde nun verbunden und in der Google Home-App hinzugefügt.

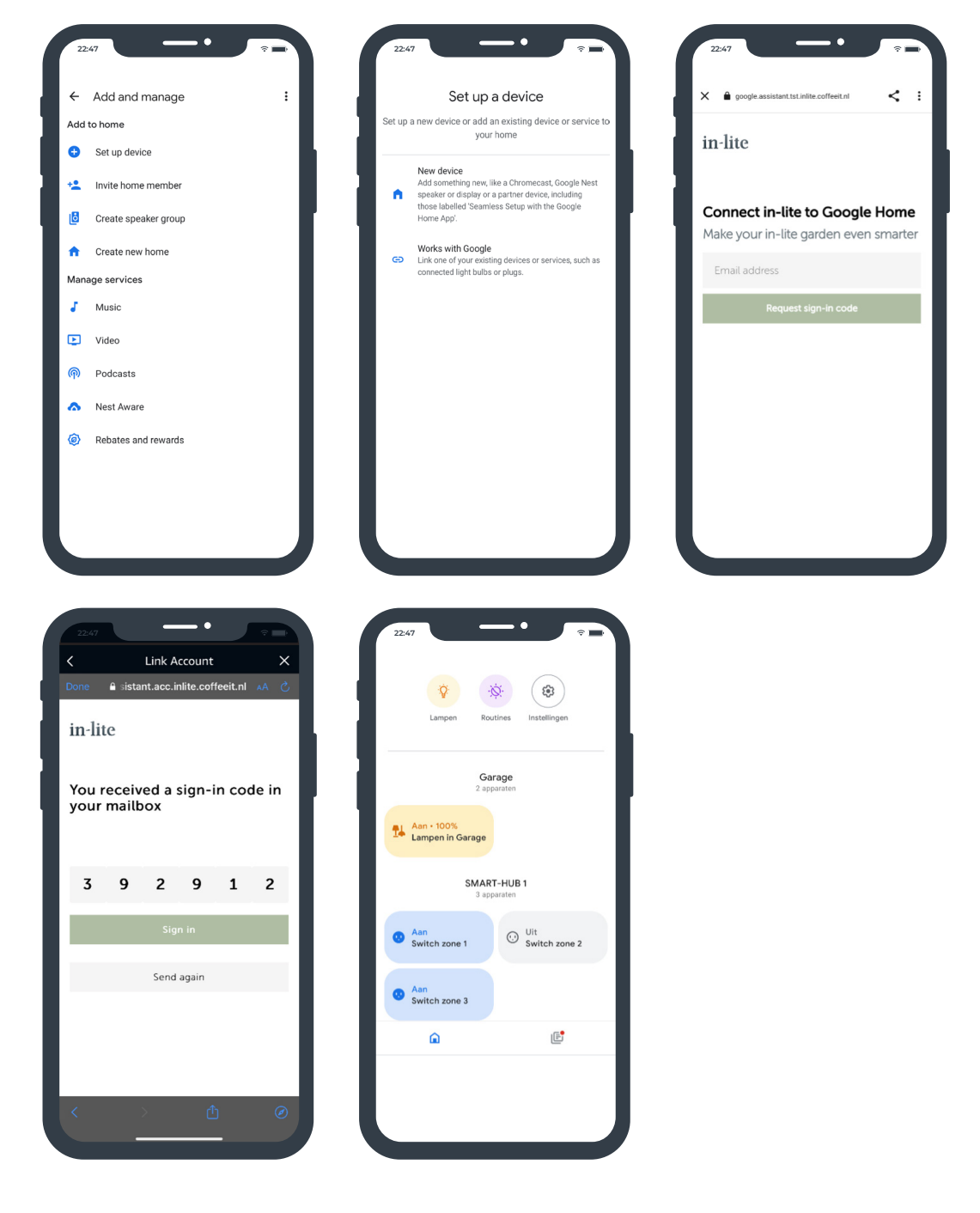

### APPLE HOMEKIT & SMART BRIDGE

- 1. Richten Sie zuerst das in-lite System mit der in-lite App ein. Siehe Anleitung "Verbinden von SMART BRIDGE und in-lite App".
- 2. Öffnen Sie die Apple HomeKit-App.
- 3. Gehen Sie zu "Add Accessory" (Gerät hinzufügen).
- 4. Drücken Sie kurz auf den Knopf an der Unterseite der SMART BRIDGE, bis das Netzwerksymbol kurz blau blinkt.\*
- 5. Scannen Sie den linken Barcode an der Rückseite der SMART BRIDGE.\*\* Achtung! Das Telefon muss mit demselben Netzwerk wie die SMART BRIDGE verbunden sein (nicht über 4G!).
- 6. Geben Sie den Setup-Code ein (den 8-stelligen Code hinten auf der Smart Bridge) und klicken Sie auf "Continue" (Weiter).
- 7. Die SMART-Beleuchtung in Ihrem Garten wurde nun verbunden und in der Apple HomeKit-App hinzugefügt.

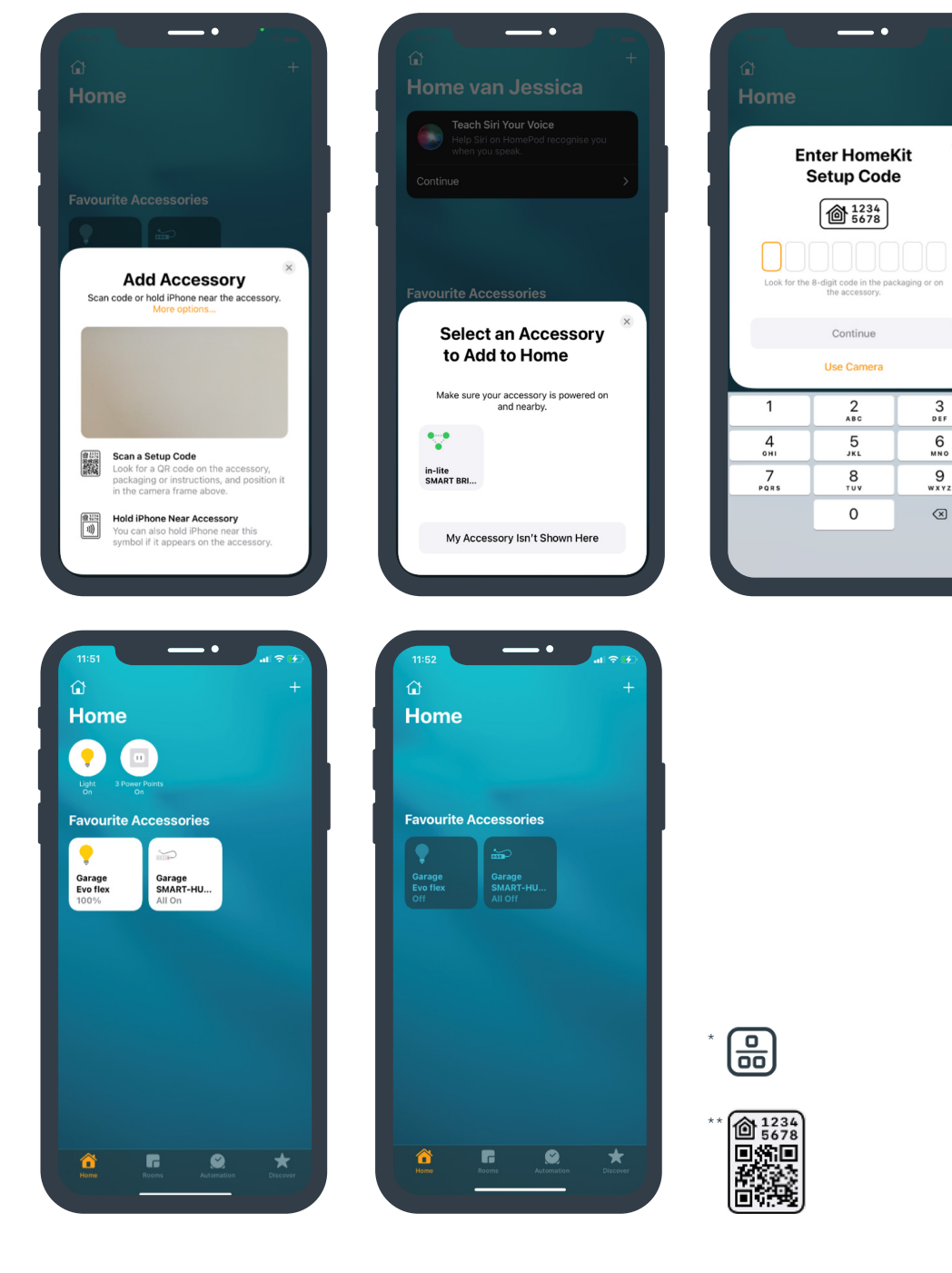

### ALEXA & SMART BRIDGE

- 1. Richten Sie zuerst das in-lite System mit der in-lite App ein. Siehe Anleitung "Verbinden von SMART BRIDGE und in-lite App".
- 2. Öffnen Sie die Alexa-App.
- 3. Gehen Sie zu "More" (Mehr).
- 4. Gehen Sie zu "Skills & Games" (Skills und Spiele) (für weitere Informationen: Alexa Skills | Amazon.com).
- 5. Suchen Sie in-lite mithilfe der Suchleiste.
- 6. Wählen Sie "in-lite" und klicken Sie auf "Enable to use" (Zur Verwendung aktivieren).
- 7. Verbinden Sie Ihr in-lite Konto mit Alexa. Geben Sie Ihre E-Mail-Adresse ein und verwenden Sie den Anmeldecode, den Sie per E-Mail erhalten haben.
- 8. Wählen Sie den Garten aus, den Sie verbinden möchten (Achtung: der gewählte Garten muss eine SMART BRIDGE enthalten).
- 9. Die SMART-Beleuchtung in Ihrem Garten wurde nun verbunden und in der Alexa-App hinzugefügt.

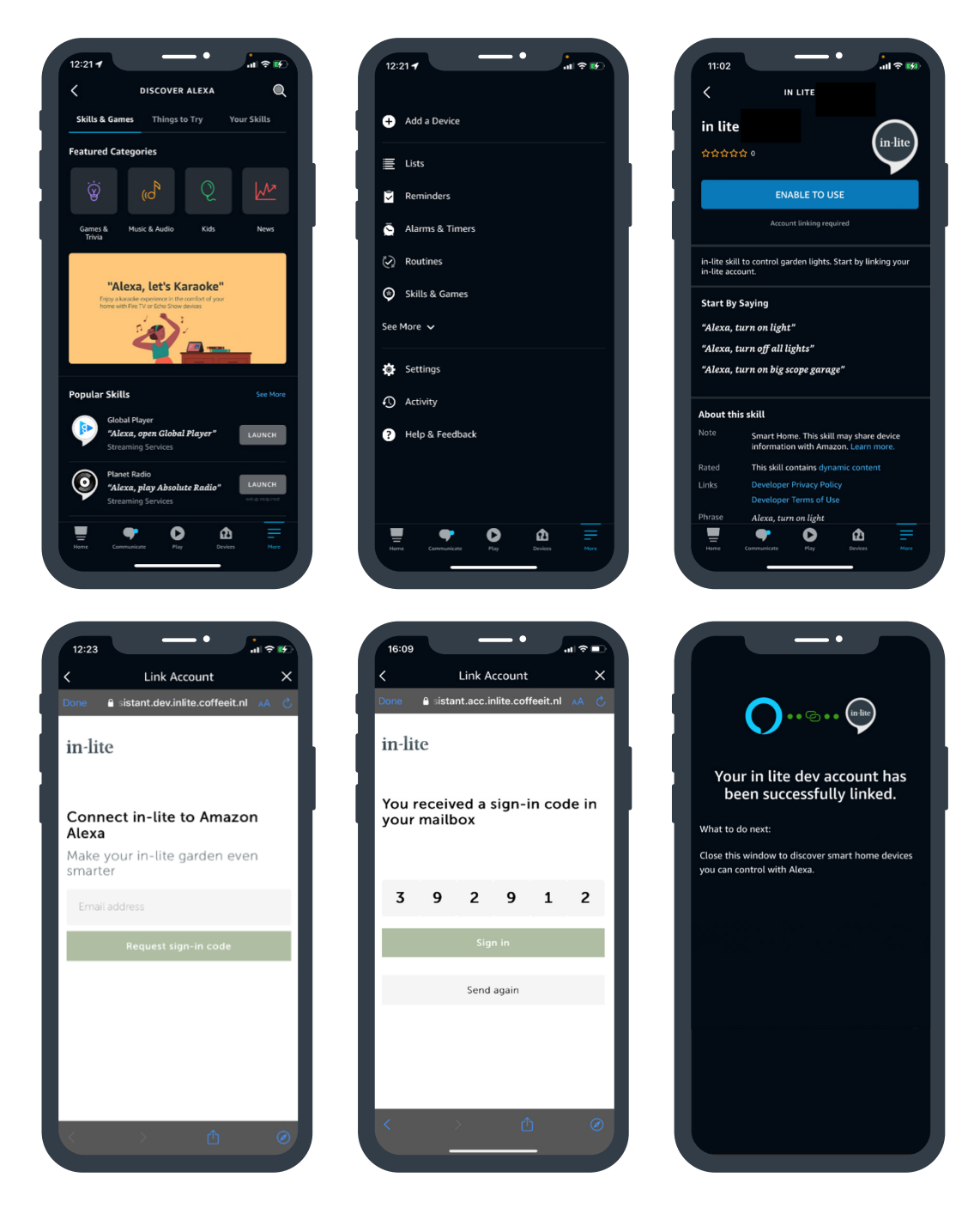